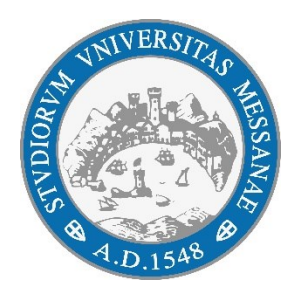

## **Università degli Studi di Messina**

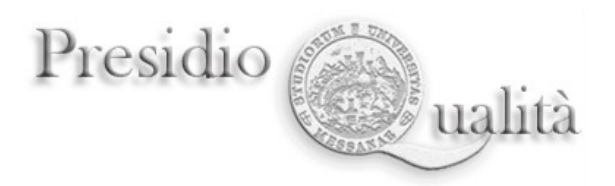

## **LINEE GUIDA PER LA COMPILAZIONE DELLA SCHEDA UNICA ANNUALE DELLA RICERCA DIPARTIMENTALE (SUA-RD ANNO 2021)**

**Anno 2021**

**\_\_\_\_\_\_\_\_\_\_\_\_\_\_\_\_\_\_\_\_\_\_\_**

## **Sommario**

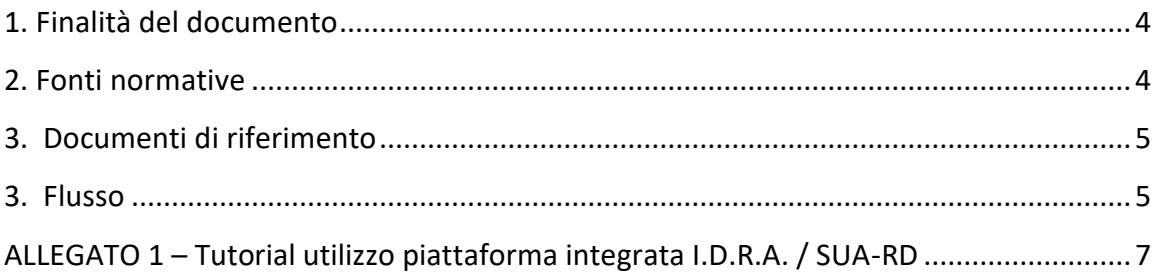

<span id="page-3-0"></span>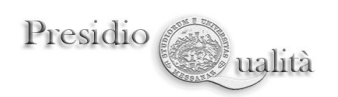

#### **1. Finalità del documento**

La Scheda Unica Annuale della Ricerca Dipartimentale (SUA-RD) è parte integrante del sistema di autovalutazione, valutazione e accreditamento (AVA) e come tale essa prepara gli Atenei alle visite di valutazione per l'Accreditamento Periodico cui saranno sottoposti nei prossimi 5 anni, come previsto dalle norme vigenti (vd. *infra*).

Costituisce uno strumento fondamentale di autovalutazione, che consente agli Atenei e ai Dipartimenti, nella prima parte (pianificazione degli obiettivi, sistema di gestione del Dipartimento, politiche per la qualità, risorse umane e infrastrutture), di riflettere sul grado di consapevolezza della propria attività di programmazione in merito alla ricerca dipartimentale; nella seconda (risultati della ricerca), di raccogliere le informazioni e i dati necessari ad ancorare tale riflessione a opportuni indicatori.

L'insieme delle informazioni contenute nella SUA-RD fornisce inoltre a studenti, famiglie, aziende, enti pubblici, un quadro di riferimento sulle competenze esistenti nei vari dipartimenti universitari e sugli indirizzi di ricerca di questi ultimi, contribuendo a favorire e rafforzare la comunicazione tra università e società.

## <span id="page-3-1"></span>**2. Fonti normative**

La compilazione della SUA-RD, introdotta dal D.M. n. 47/2013 e successive modifiche, è attualmente prevista dal D.M. n. 1154/2021 ('Decreto Autovalutazione, Valutazione, Accreditamento iniziale e periodico delle sedi e dei corsi di studio') che sostituisce il D.M. n. 6/2019 e successive modificazioni e integrazioni:

- art. 3, comma 1: *l'accreditamento periodico delle sedi ha durata massima quinquennale e viene conseguito dalle sedi che soddisfano i requisiti per l'accreditamento iniziale di cui all'allegato B e quelli previsti come risultato dei processi di Assicurazione della Qualità (AQ) di cui all'allegato C, a seguito della verifica da parte dell'ANVUR sulla base dell'esito delle visite in loco delle Commissioni di Esperti della Valutazione (CEV)*. Nello specifico, alla lettera b, l'accreditamento prevede la [...] *valutazione delle informazioni contenute nelle Schede Uniche Annuali della Ricerca e della Terza Missione/Impatto sociale dei Dipartimenti* (*SUA-RD/TM).*
- art. 9, comma 1: *Le schede SUA-CdS e SUA-RD, anche attraverso la interoperabilità con le altre banche dati ministeriali, contengono gli elementi informativi necessari al sistema di autovalutazione, valutazione*

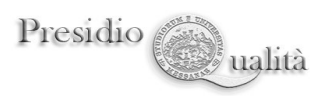

*periodica e accreditamento, nonché alla definizione annuale dell'offerta formativa (dalla fase di istituzione a quella di attivazione dei corsi di studio).*

• ALLEGATO B-REQUISITI DI ACCREDITAMENTO INIZIALE DELLE SEDI:

## *Trasparenza*

[...] Ai fini dell'accreditamento iniziale, è altresì verificata, per ciascuno *dei Dipartimenti della sede, la completezza nella banca dati SUA-RD delle seguenti informazioni:*

- *obiettivi, risorse umane e strumentali e gestione dei Dipartimenti dell'Ateneo;*
- *risultati della ricerca in termini di produzione scientifica, internazionalizzazione, bandi competitivi e riconoscimenti scientifici;*
- <span id="page-4-0"></span>• *attività di terza missione.*

## **3. Documenti di riferimento**

I principali documenti strategico-gestionali di riferimento per la programmazione delle attività di Ricerca sono:

- il Piano Strategico d'Ateneo 2020-2022
- il Piano Triennale di Dipartimento 2020-2022 (aggiornamento 2021).

Sulla base di questi due documenti il Dipartimento fissa gli obiettivi di ricerca che vuole raggiungere, coerentemente con le linee strategiche di Ateneo, con il contesto territoriale in cui opera, con il proprio progetto culturale e le proprie potenzialità, con le complessive risorse di cui dispone. Gli obiettivi devono essere plausibili, raggiungibili e misurabili attraverso specifici indicatori i cui valori saranno definiti in modo quanto più possibile quantitativo.

Per ogni obiettivo che si vuole raggiungere è necessario definire le azioni da intraprendere, la cui efficacia è stabilita mediante la definizione di indicatori oggettivi e misurabili.

## <span id="page-4-1"></span>**3. Flusso**

I Direttori di Dipartimento sono chiamati a redigere la SUA-RD, avvalendosi della piattaforma integrata **I.D.R.A. (Institutional Digital Repository Application)** appositamente predisposta dall'Ateneo per l'inserimento della scheda (indicazioni operative nel PDF in allegato), entro il **31 gennaio 2022**.

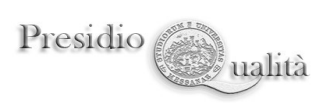

Nella piattaforma confluiscono automaticamente i dati ottenuti attraverso periodiche interrogazioni di numerose banche dati istituzionali dell'Ateneo di Messina: è stata specificamente progettata per agevolare al massimo la compilazione della scheda.

La SUA-RD andrà compilata all'inizio di ogni anno solare, con riferimento ai dati di contesto dell'anno precedente.

Quale necessario esercizio preliminare, si chiede ai Dipartimenti di compilare una prima **SUA-RD 2021**. A seguire sarà attivato, così come raccomandato dalla CEV nella relazione finale a seguito della visita del 2018, il sistema di monitoraggio delle attività di ricerca sviluppate e dei risultati conseguiti (*attività di riesame*).

Il documento (**SUA-RD 2021**) dovrà essere discusso e approvato dal Consiglio di Dipartimento entro il **31 gennaio 2022**.

Su questa base, dopo aver effettuato preliminarmente il **riesame** (i cui dettagli verranno comunicati con una successiva nota) della SUA-RD 2021, **entro febbraio 2022** sarà possibile effettuare la stesura della **SUA-RD 2022**, allineando l'attività alla tempistica dei documenti programmatici istituzionali e relativi adempimenti.

Il Presidio della Qualità comunicherà con successive note lo scadenziario degli adempimenti previsti; saranno pubblicate anche sul sito HUB-SAQ al seguente link: [https://www.unime.it/it/ateneo/valutazione-qualita/presidio-qualita/aq-ricerca](https://www.unime.it/it/ateneo/valutazione-qualita/presidio-qualita/aq-ricerca-tm-e-sua-rd)[tm-e-sua-rd](https://www.unime.it/it/ateneo/valutazione-qualita/presidio-qualita/aq-ricerca-tm-e-sua-rd)

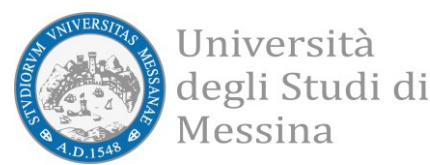

# <span id="page-6-0"></span>**ALLEGATO 1 Tutorial utilizzo piattaforma integrata I.D.R.A. / SUA-RD**

La piattaforma integrata *I.D.R.A. / SUA-RD (Institutional Digital Repository Application/Scheda Unica Annuale-Ricerca Dipartimentale)* è accessibile unicamente dalla rete di Ateneo all'indirizzo <https://report.unime.it/suard> . L'accesso è mediato da una pagina di login che sfrutta il servizio di autenticazione SSO già in utilizzo presso l'Ateneo. Inizialmente avrà accesso alla piattaforma unicamente il Direttore della struttura interessata alla rilevazione SUA-RD per l'anno di riferimento. Sarà tuttavia possibile richiedere all'amministratore del sistema di estendere tali privilegi anche ad altre figure.

Questa piattaforma web consiste di due parti. Una prima parte, accessibile dalla scheda *"Inserimento"* dell'unico menù *"Scheda SUA-RD"* posto a sinistra, comprende la gestione completa delle sezioni che ciascun Direttore di struttura interessata alla rilevazione SUR-RD dovrà compilare. Per l'anno di riferimento, il Direttore dovrà inizializzare la scheda associata alla propria struttura, compilarla in ogni sua parte e chiuderla. Dopo l'inizializzazione della scheda e senza che la stessa sia stata necessariamente compilata, sempre dall'unico menù "Scheda SUA-RD" posto a sinistra, sarà possibile accedere alla seconda parte della piattaforma, "Reportistica Globale", che, come il nome stesso, suggerisce, conterrà la reportistica globale costituita dai dati collezionati, alla data indicata, ottenuti attraverso periodiche interrogazioni automatiche delle banche dati istituzionali. Ciascun Direttore di struttura avrà visibilità unicamente sulla propria Scheda SUA-RD, e quando il sistema sarà a regime, anche sulle schede SUA-RD della sua struttura delle passate rilevazioni. A scheda conclusa, alla data concordata per la chiusura amministrativa della rilevazione, il Direttore avrà la possibilità di ottenere la scheda SUA-RD in formato PDF.

La piattaforma prevede anche un accesso da Revisore che consente di poter visualizzare tutte le schede delle strutture interessate alla rilevazione dell'anno di riferimento in modo da valutarne lo stato di avanzamento.

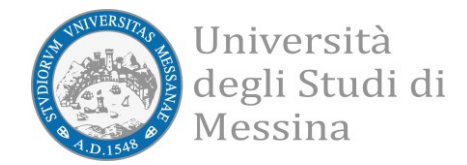

#### **Primo accesso effettuato come Direttore del Dipartimento**

Dall'unico menù a sinistra si deve selezionare "Inserimento".

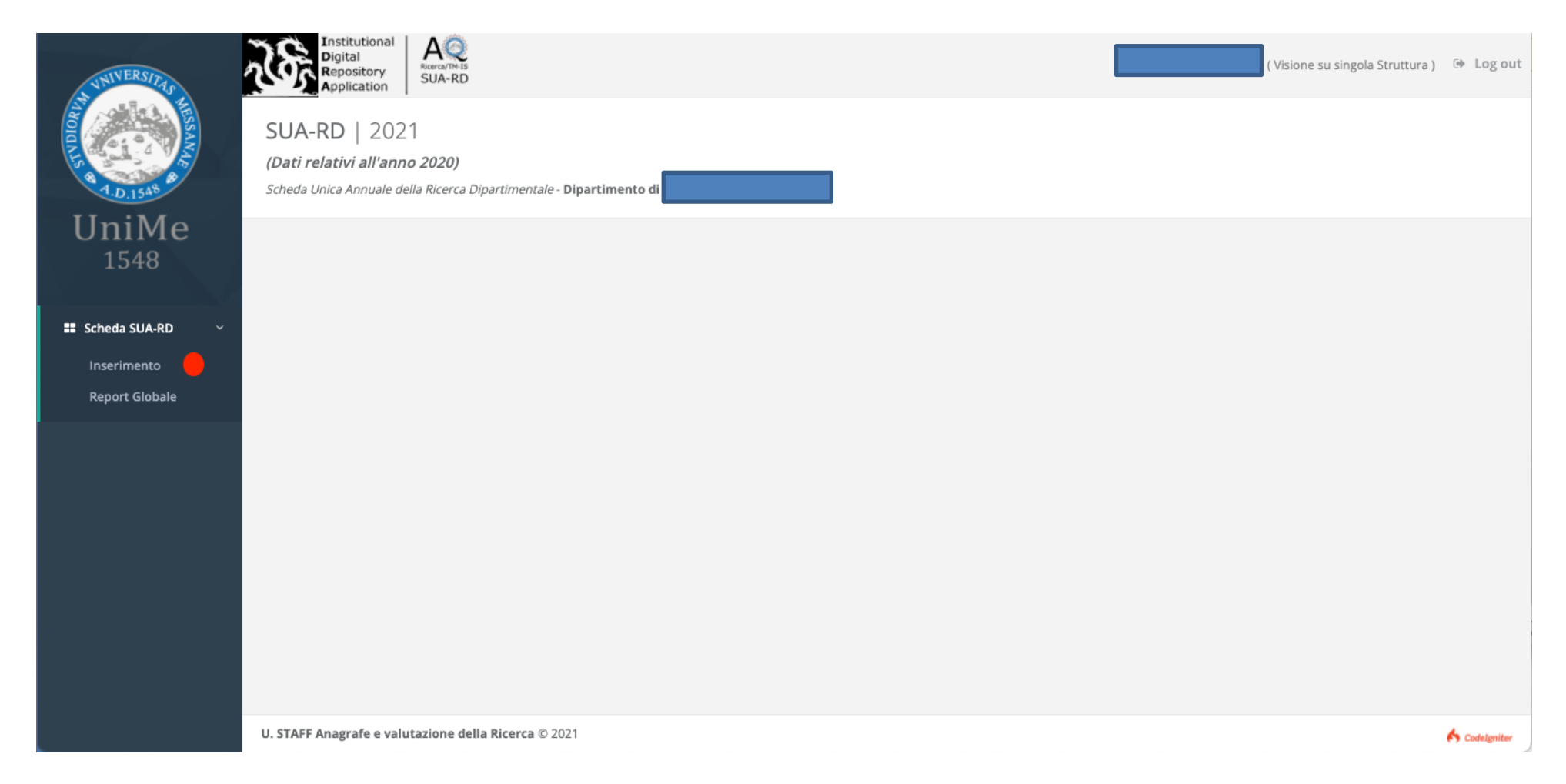

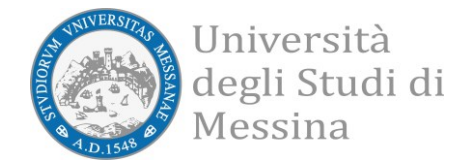

## **Inizializzare la scheda.**

Si deve cliccare sul tasto "Scheda SUA-RD" di colore arancio posto in alto a destra e poi, nella schermata seguente, sul tasto "Inizializza" di colore blu.

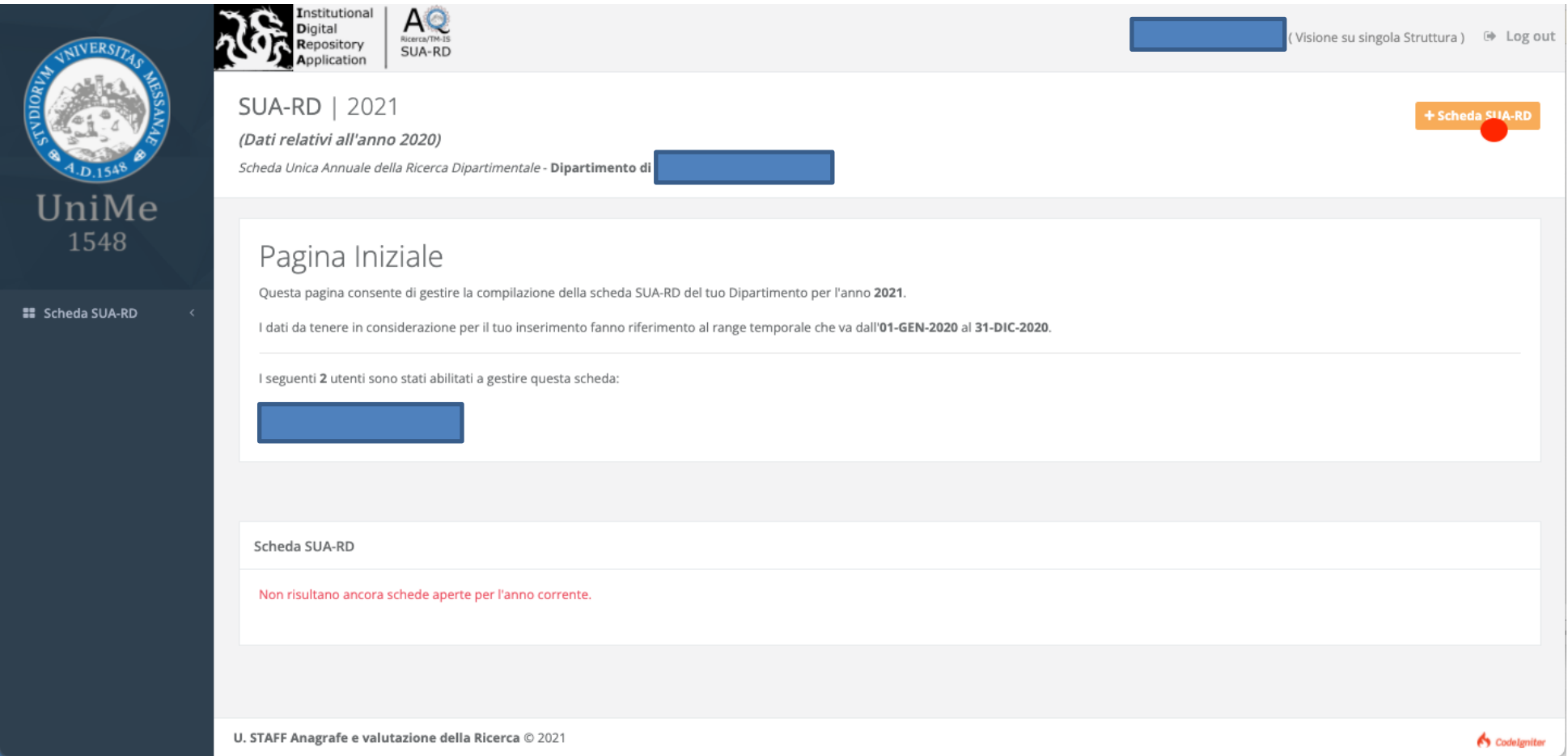

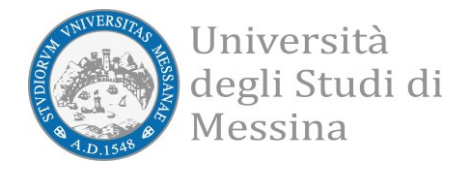

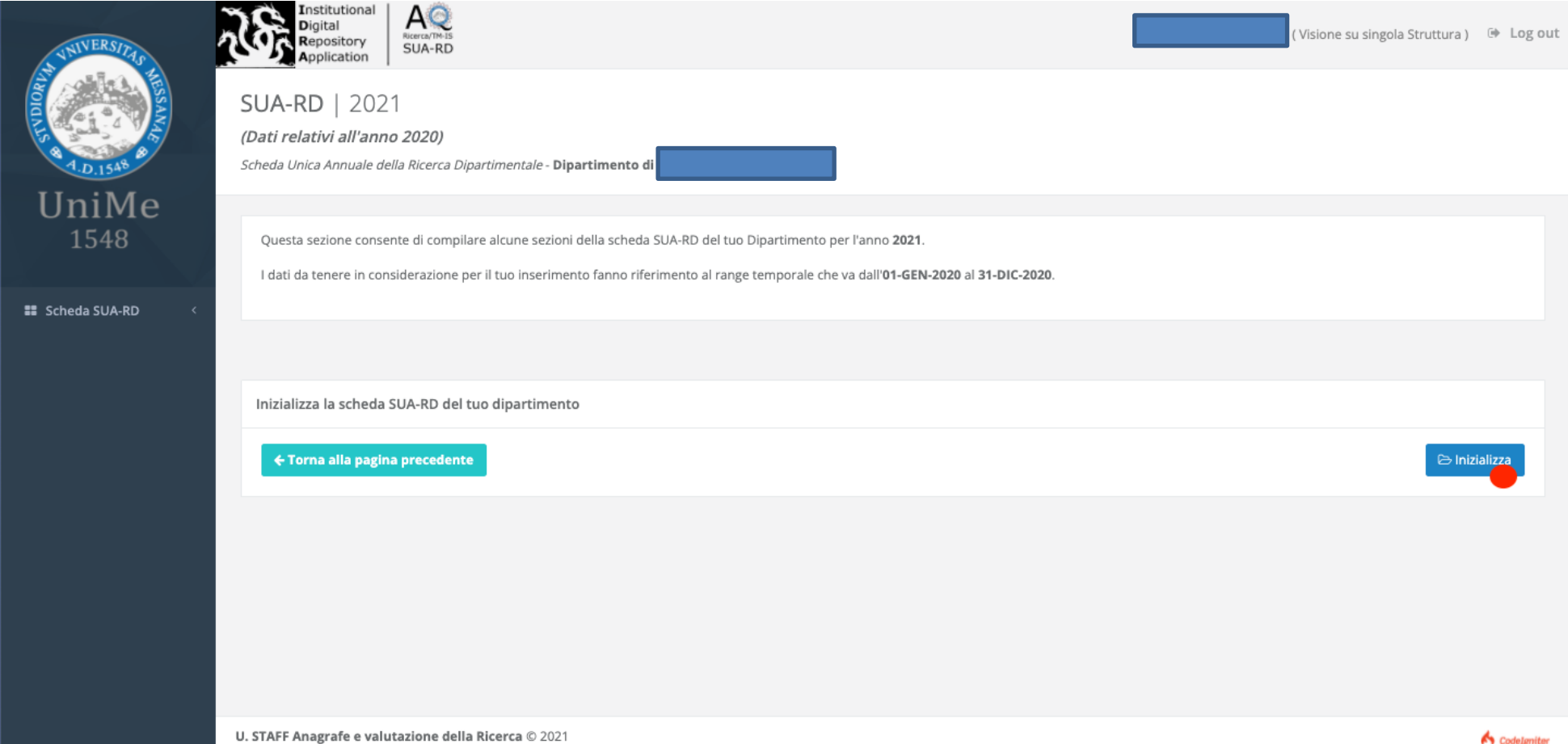

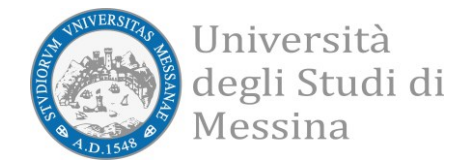

## **Avviare la compilazione la scheda.**

Si deve cliccare sul tasto "Compila la scheda", di colore bianco, posto a destra nel record della scheda.

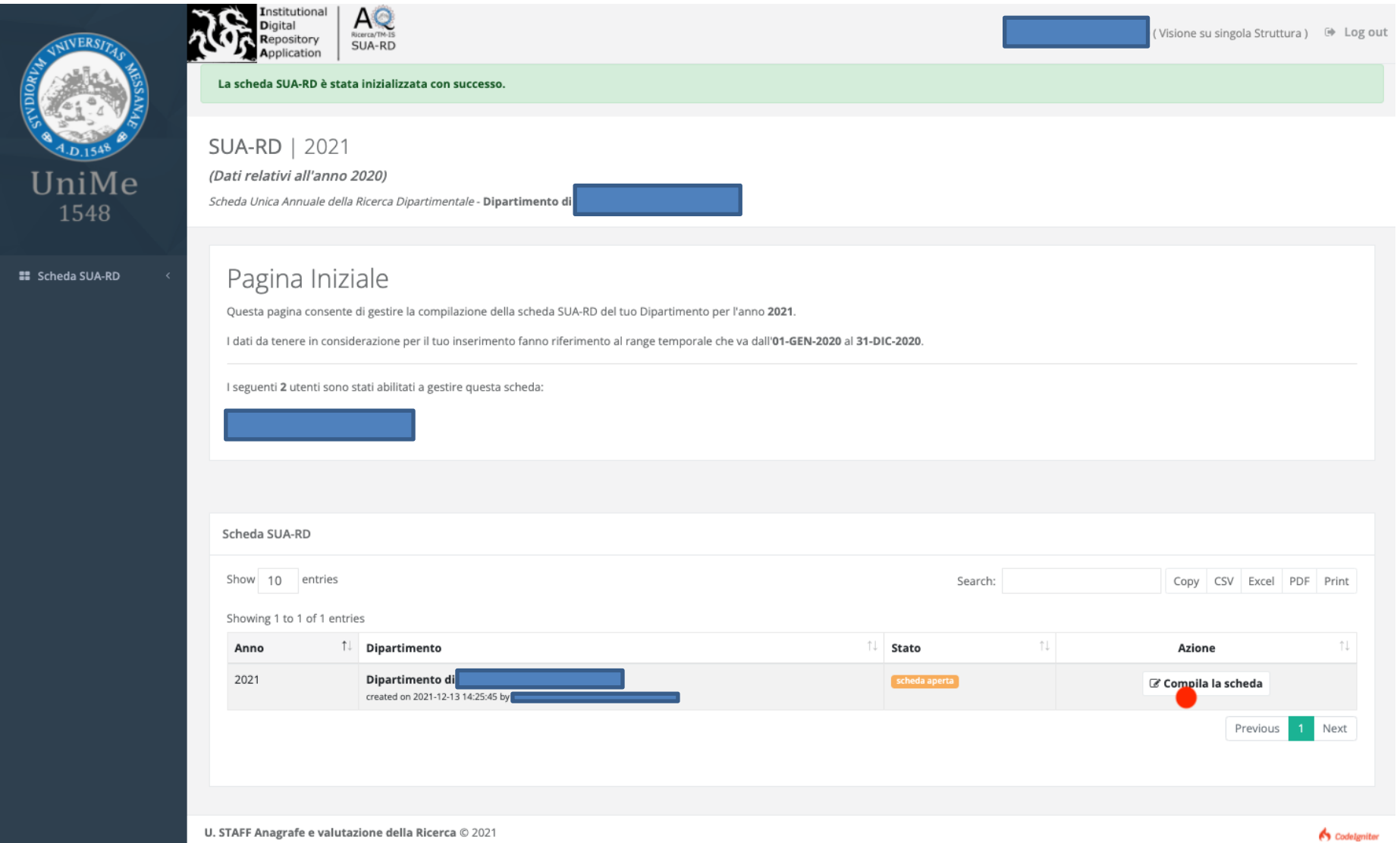

**Unità di Coordinamento Tecnico Analisi dei dati e Sistema di AQ U. STAFF Anagrafe e valutazione della Ricerca**

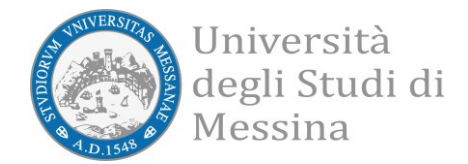

#### **Pagina di Inserimento.**

La pagina di inserimento è composta da 5 sezioni che vanno compilate secondo quanto indicato.

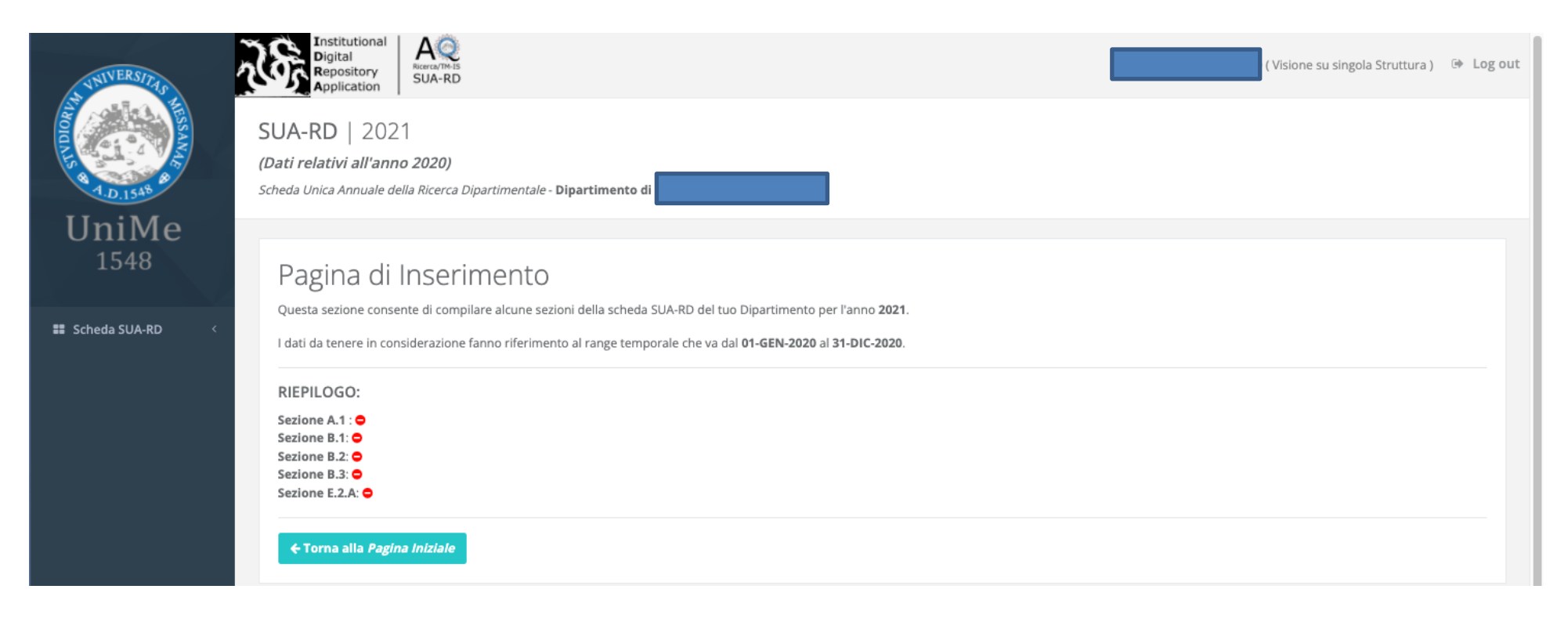

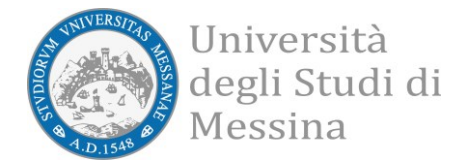

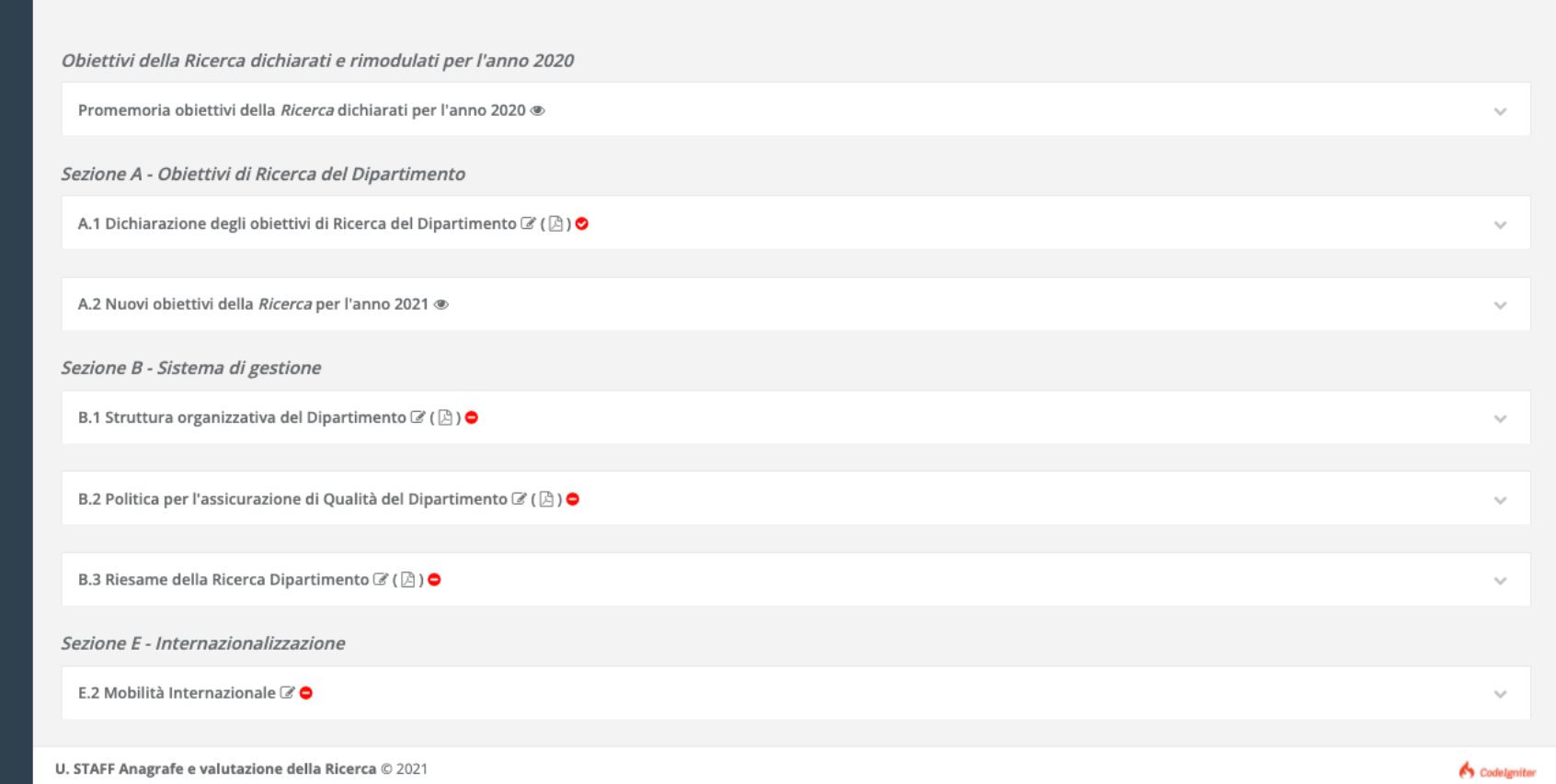

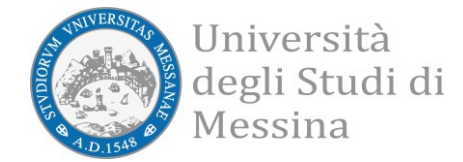

**Esempio 1**. La sezione *"B.2 Politica per l'assicurazione di Qualità del Dipartimento"* prevede l'inserimento di un testo, che andrà ad integrare il documento SUA-RD finale (PDF), ed anche l'inserimento facoltativo di un allegato (in formato PDF).

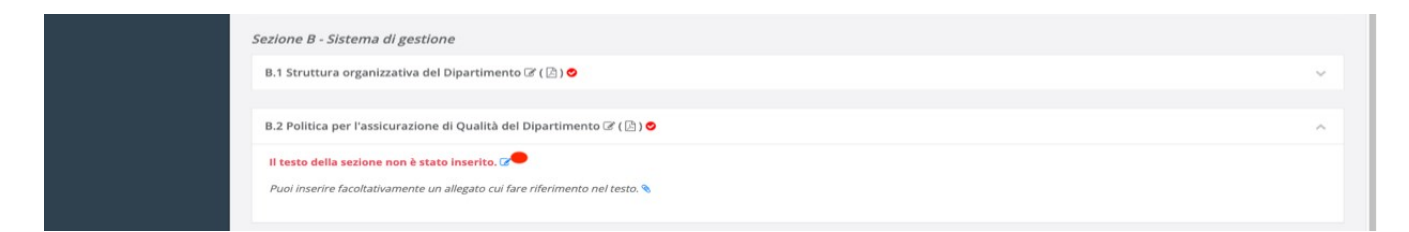

L'inserimento del testo consiste nella compilazione di un semplice form web.

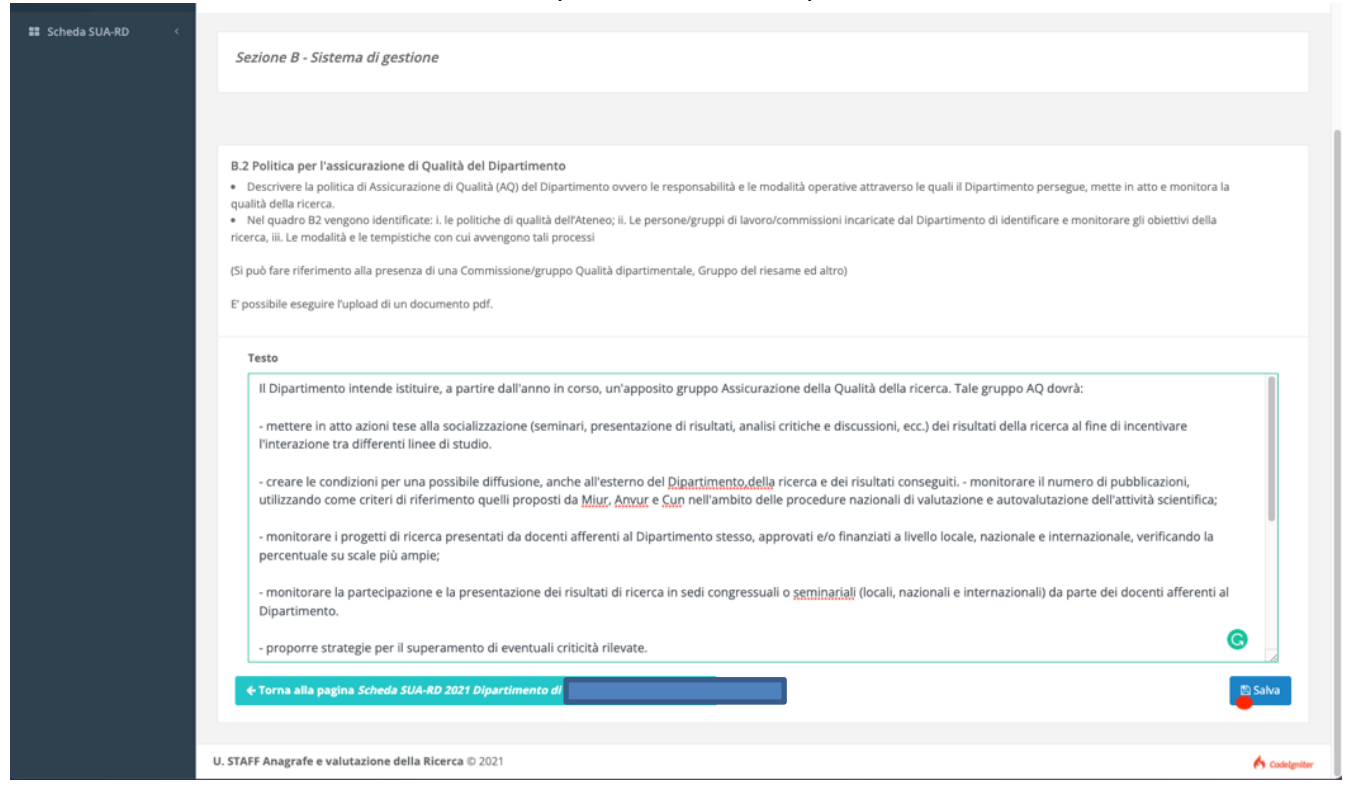

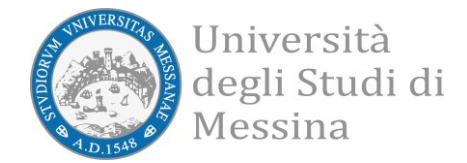

## L'avvenuto inserimento provocherà il semaforo verde nel cruscotto di riepilogo nella pagina di Inserimento.

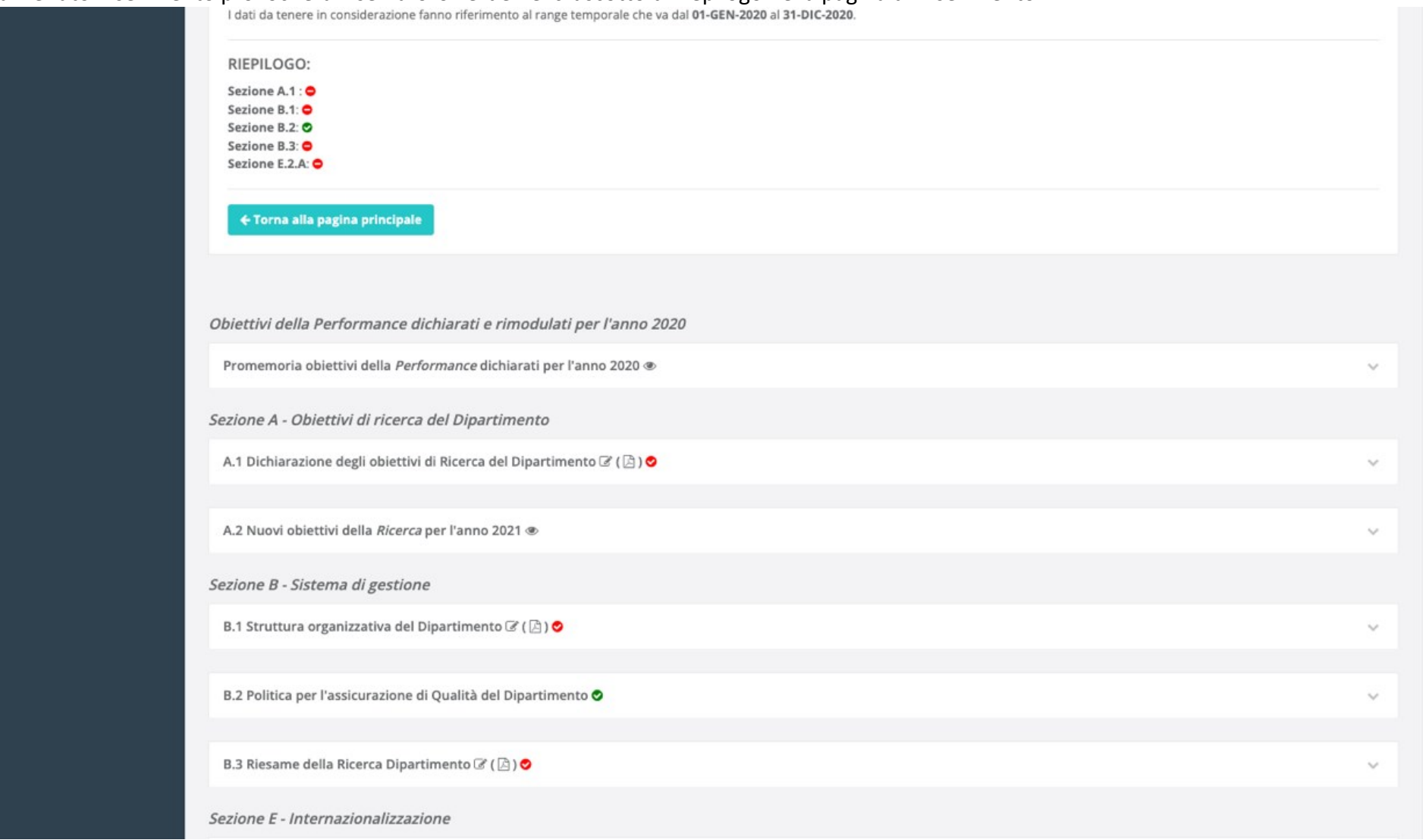

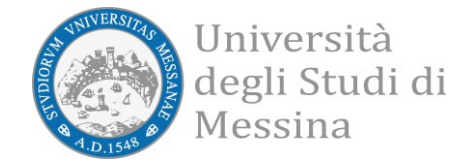

**Esempio 2**. La sezione *"E.2 Mobilità Internazionale"* prevede l'inserimento dei dati in un determinato tracciato record.

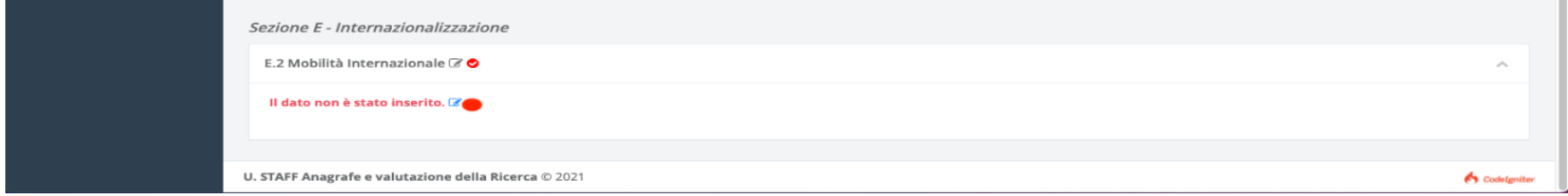

La prima cosa da fare è creare il nuovo record utilizzando il bottone "New Record" di colore arancio.

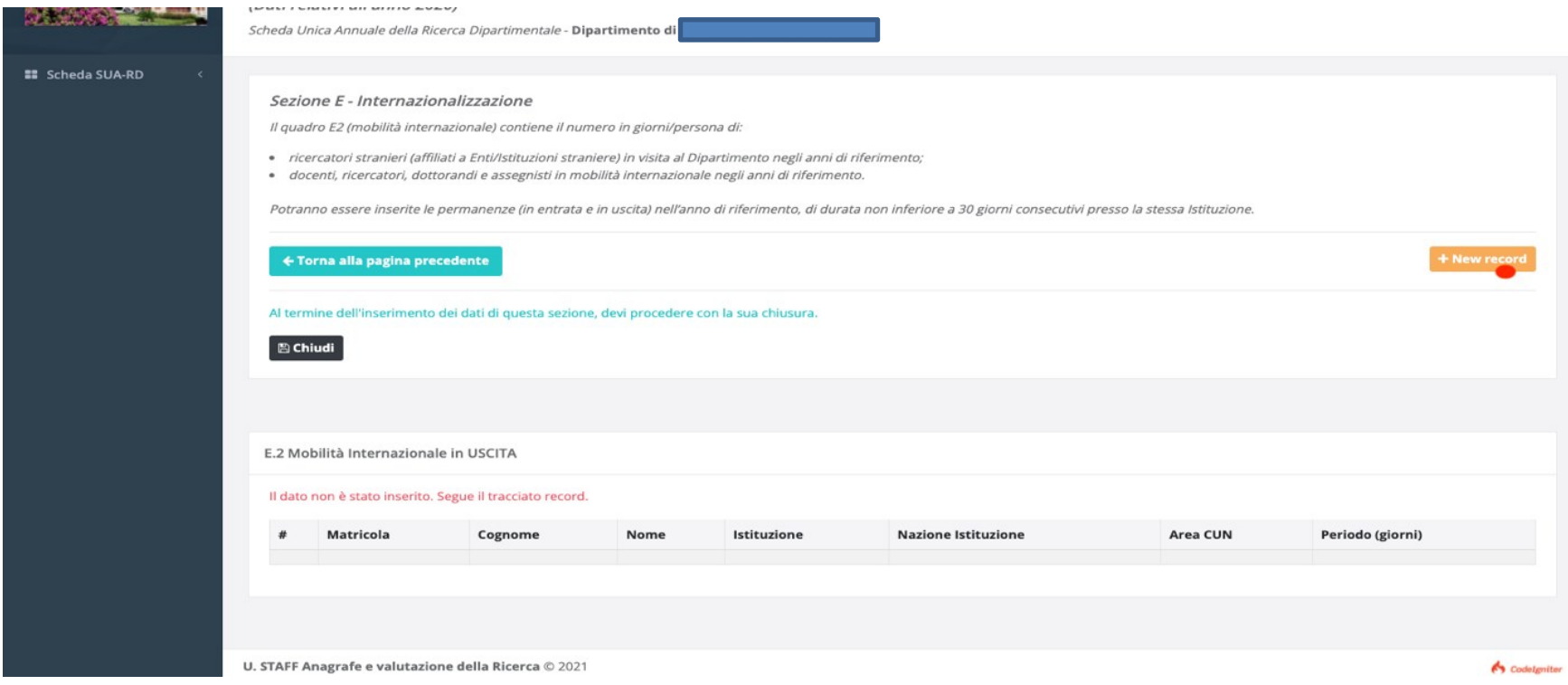

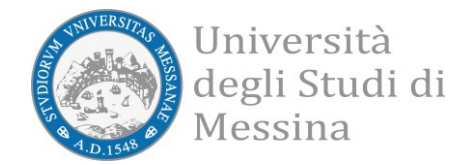

A questo punto, l'inserimento delle informazioni consiste nella compilazione di un semplice form web.

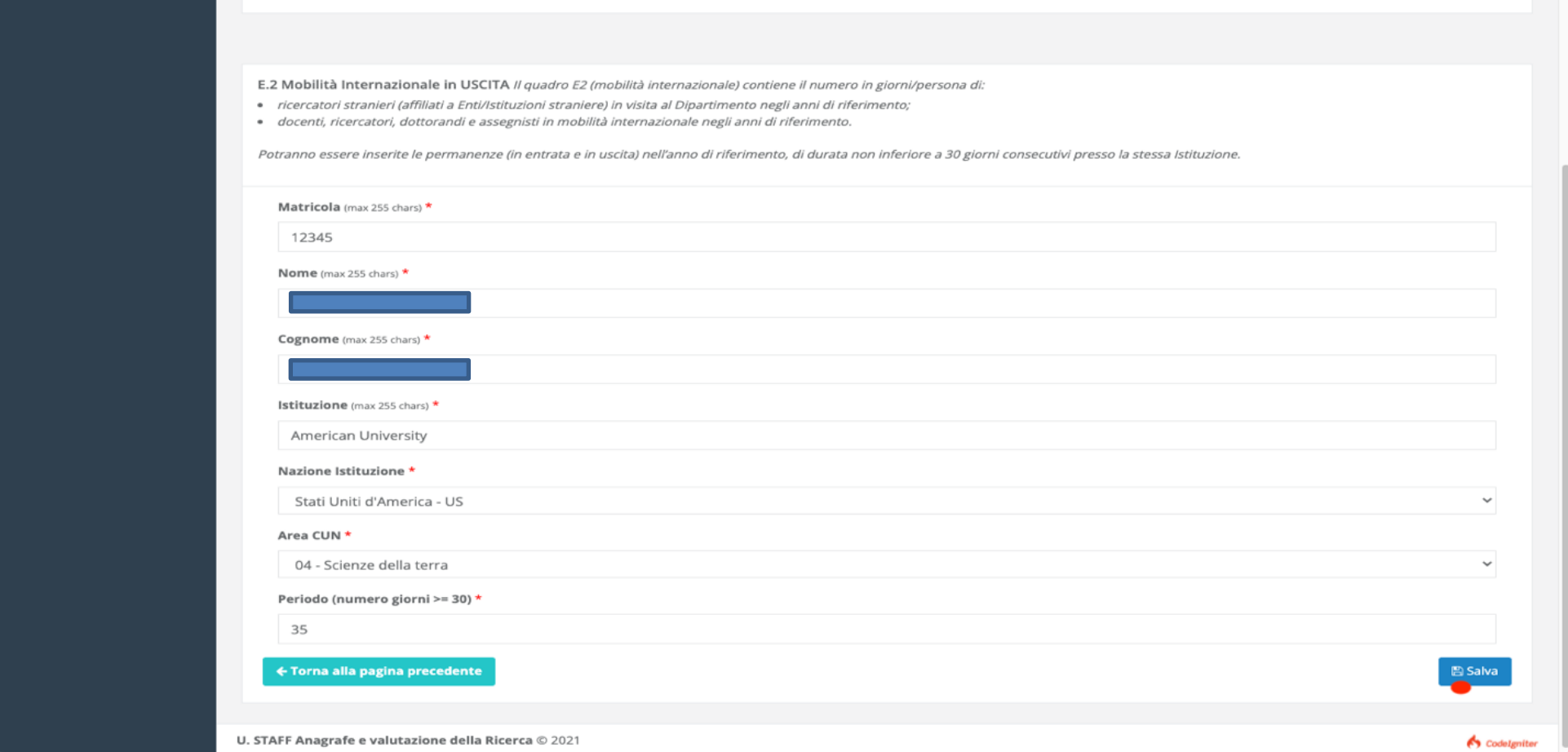

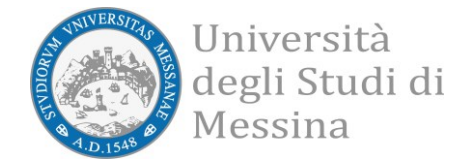

Al termine dell'inserimento delle informazioni di questa sezione, questa dovrà essere chiusa utilizzando l'apposito bottone nero, in modo da ricevere il semaforo verde nel cruscotto di riepilogo nella pagina di Inserimento.

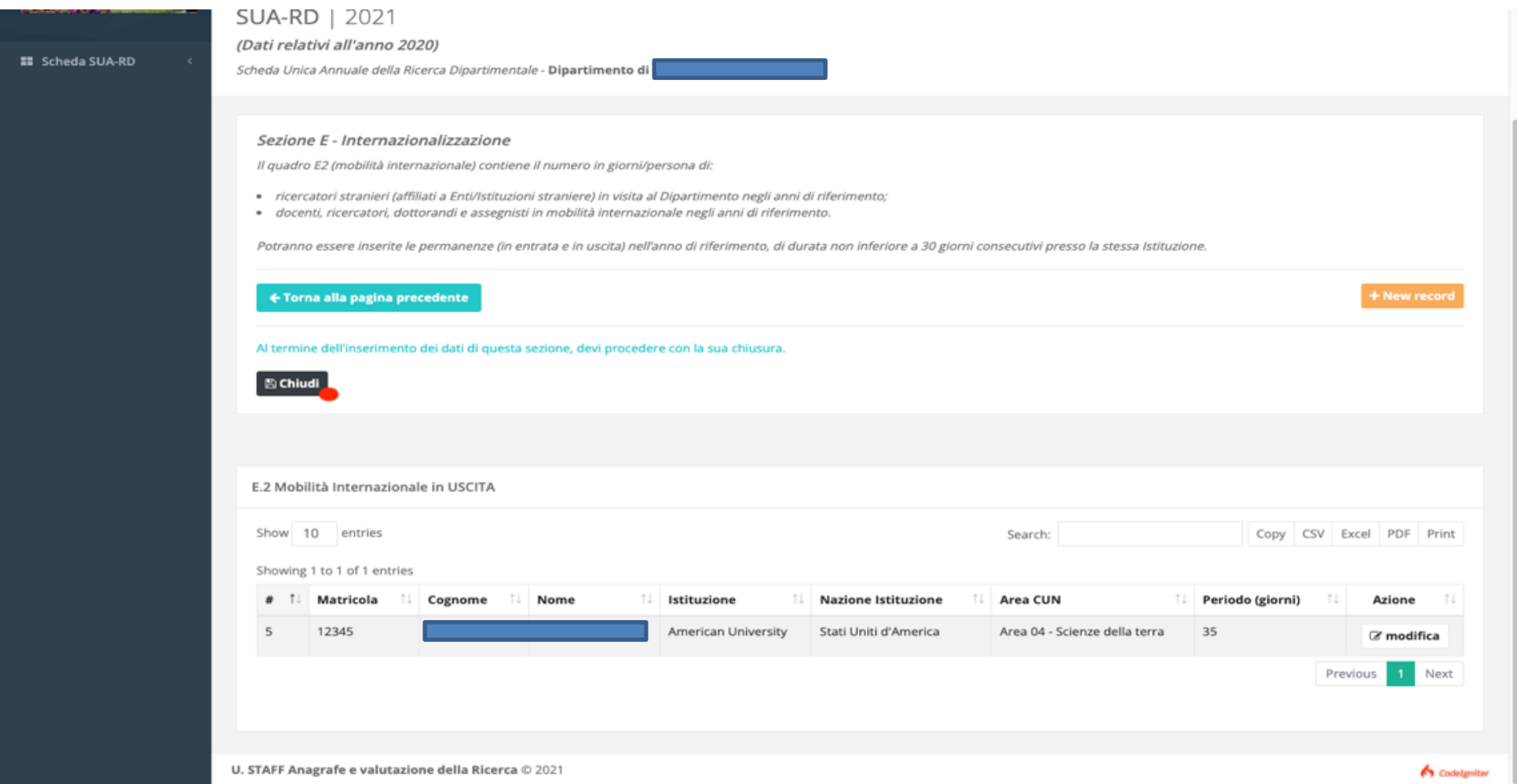

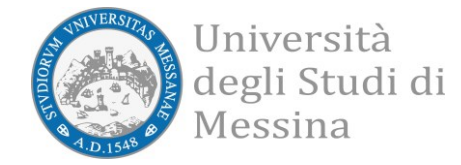

#### Semaforo verde ottenuto anche per questa sezione.

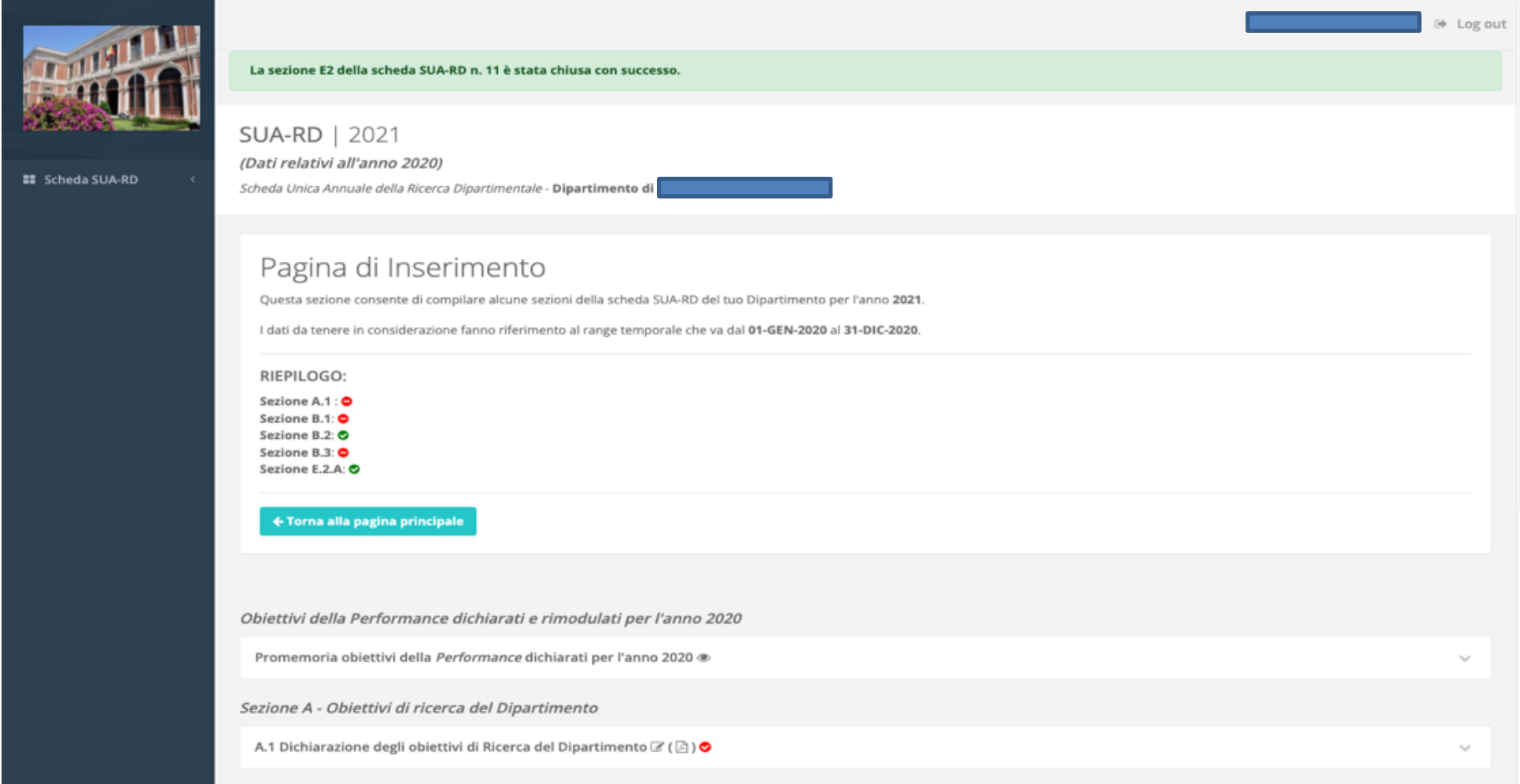

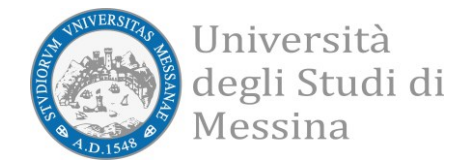

Al termine dell'inserimento delle informazioni di tutte le sezioni, la scheda dovrà essere chiusa utilizzando l'apposito bottone nero, ora reso visibile.

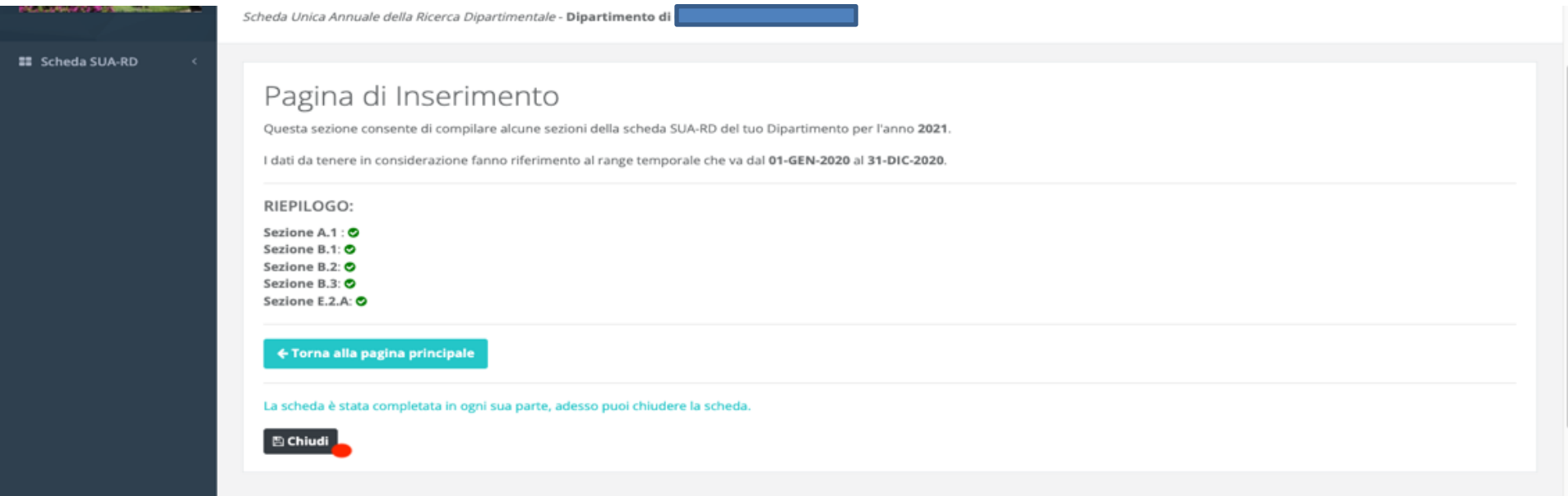

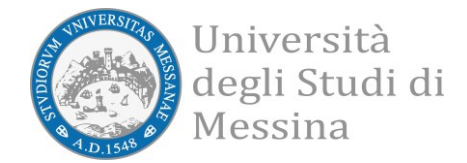

Dopo l'inizializzazione della scheda e senza che la stessa sia stata necessariamente compilata, sarà possibile visualizzare il contenuto *"Report Globale"* accedendo dal menù a sinistra.

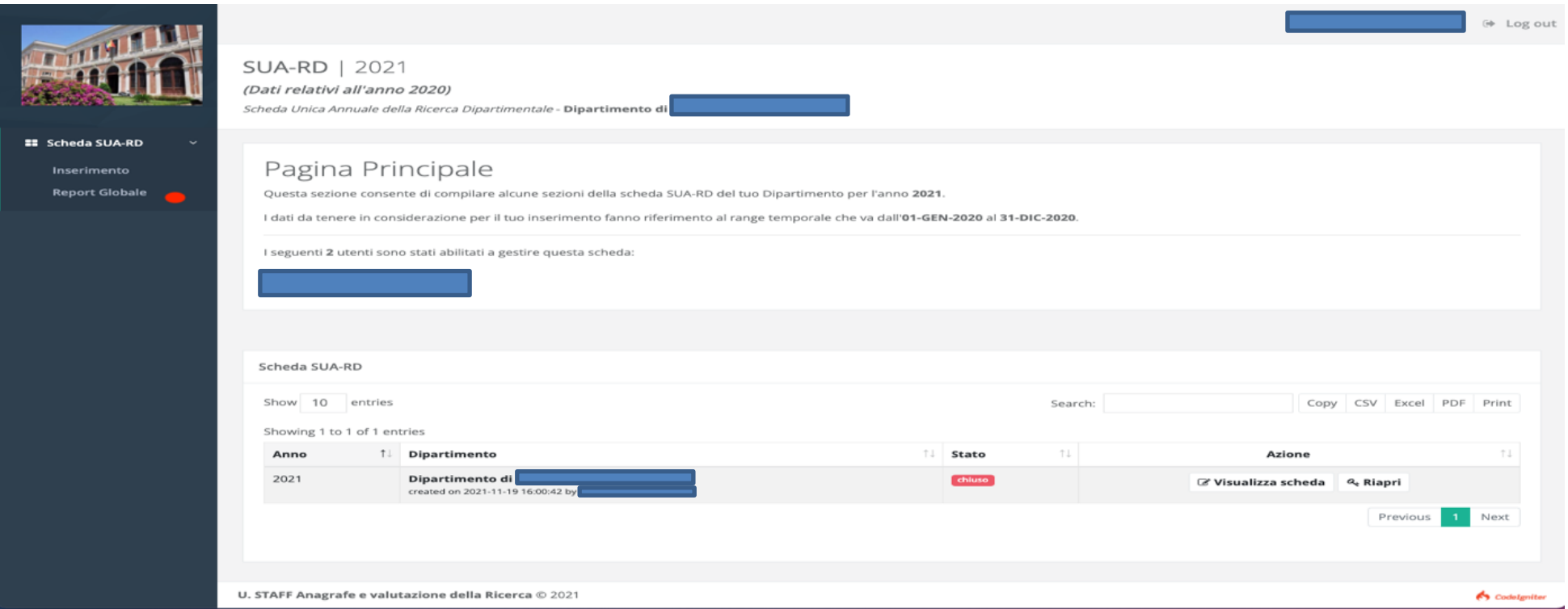

Il contenuto del *"Report Globale"* è suddiviso in due parti:

- Obiettivi, risorse e gestione del Dipartimento
- Risultati della ricerca

Queste due parti contengono la reportistica che costituisce la SUA-RD. Questa reportistica sarà anche resa disponibile in formato PDF.

Parte I e Parte II collezionano dati ottenuti attraverso periodiche interrogazioni automatiche alle banche dati istituzionali. Nella Parte I, inoltre, si ritrovano anche i dati inseriti dai direttori delle strutture interessate alla rilevazione.

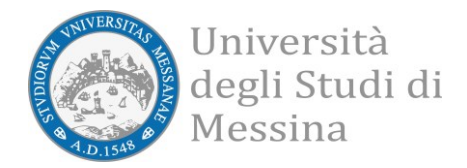

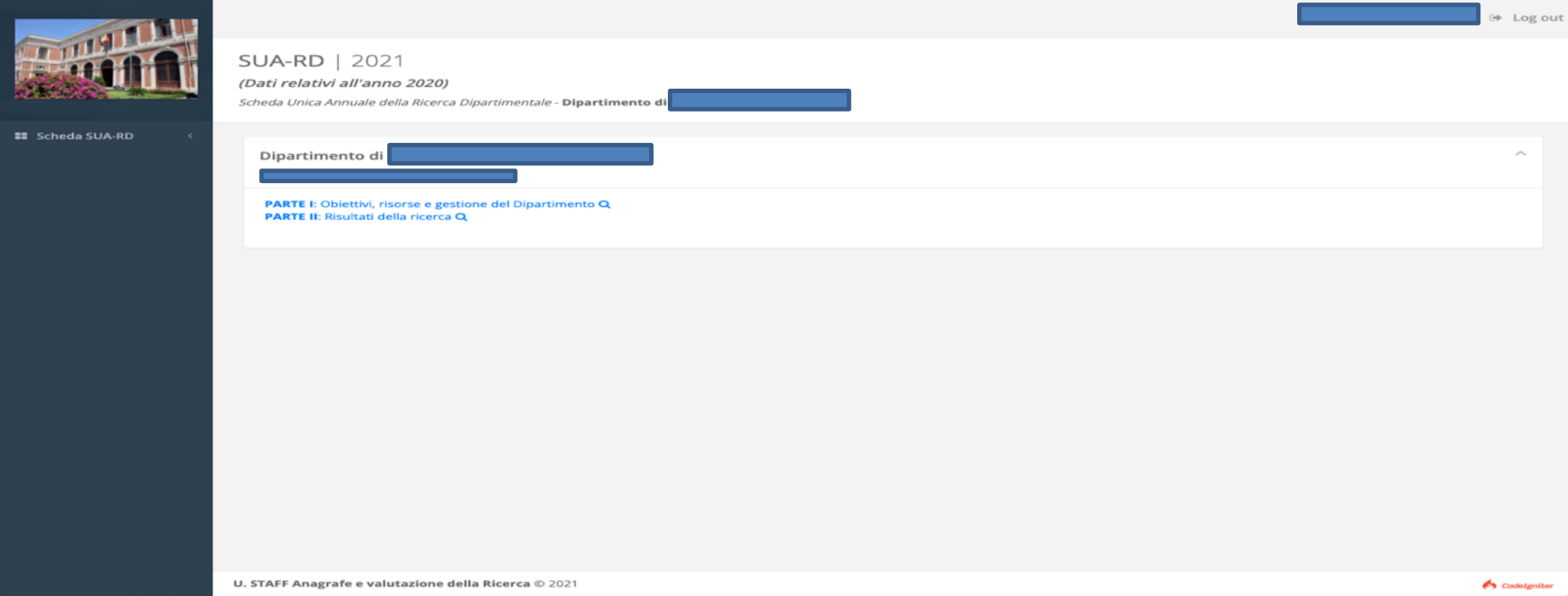

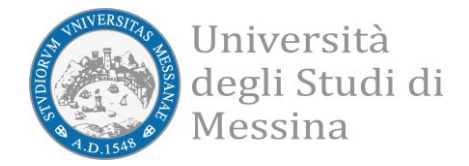

#### • Obiettivi, risorse e gestione del Dipartimento

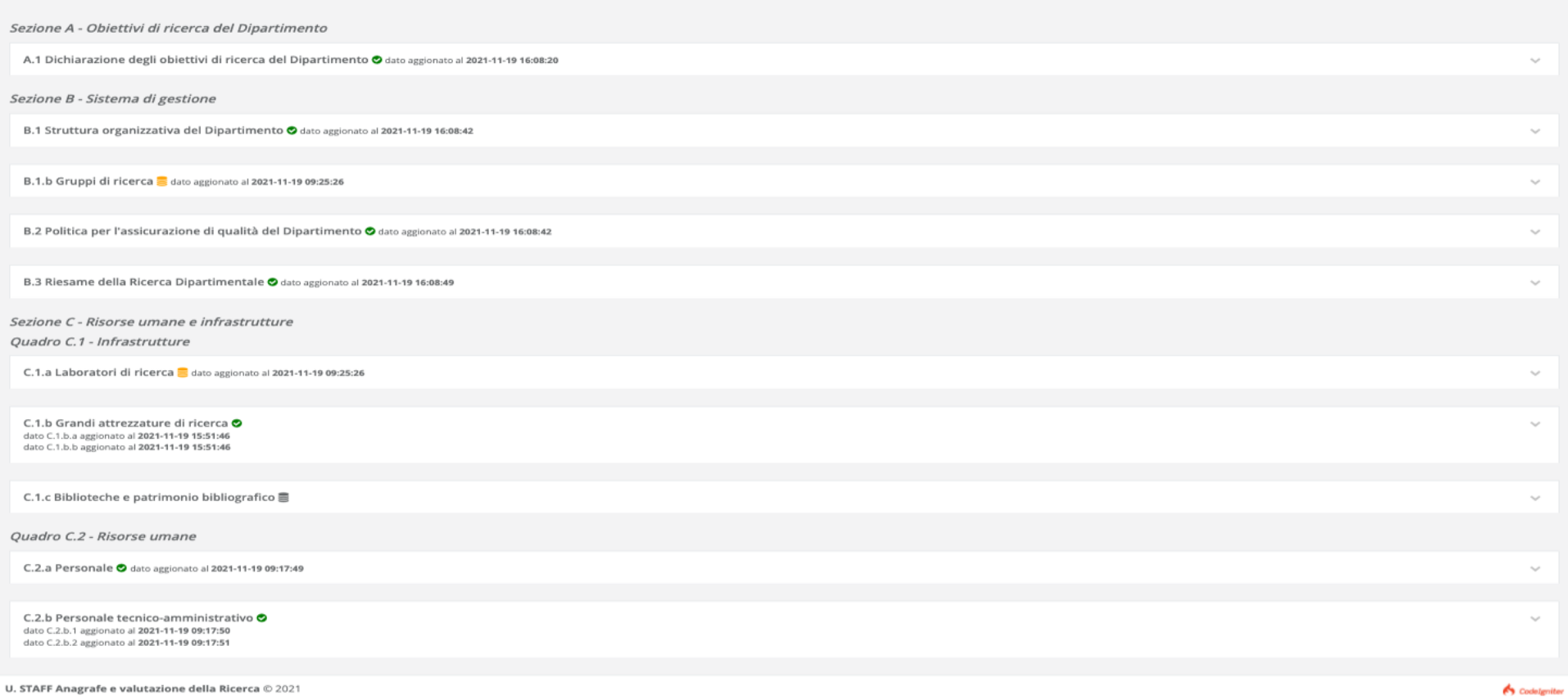

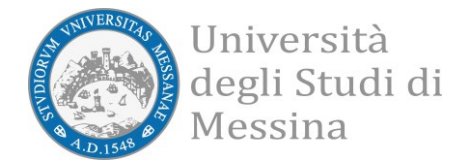

## • Risultati della ricerca

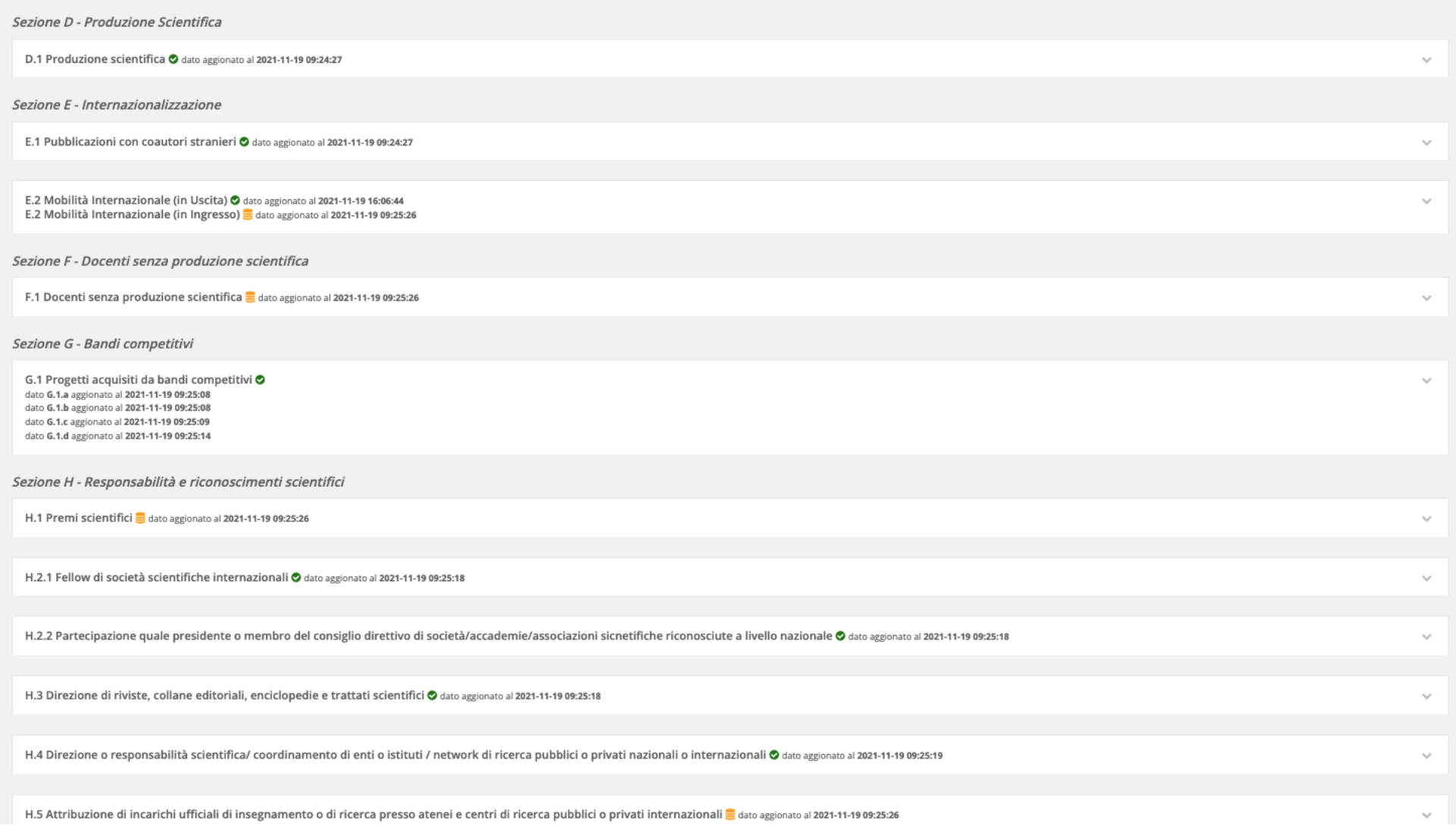

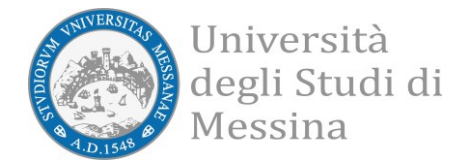

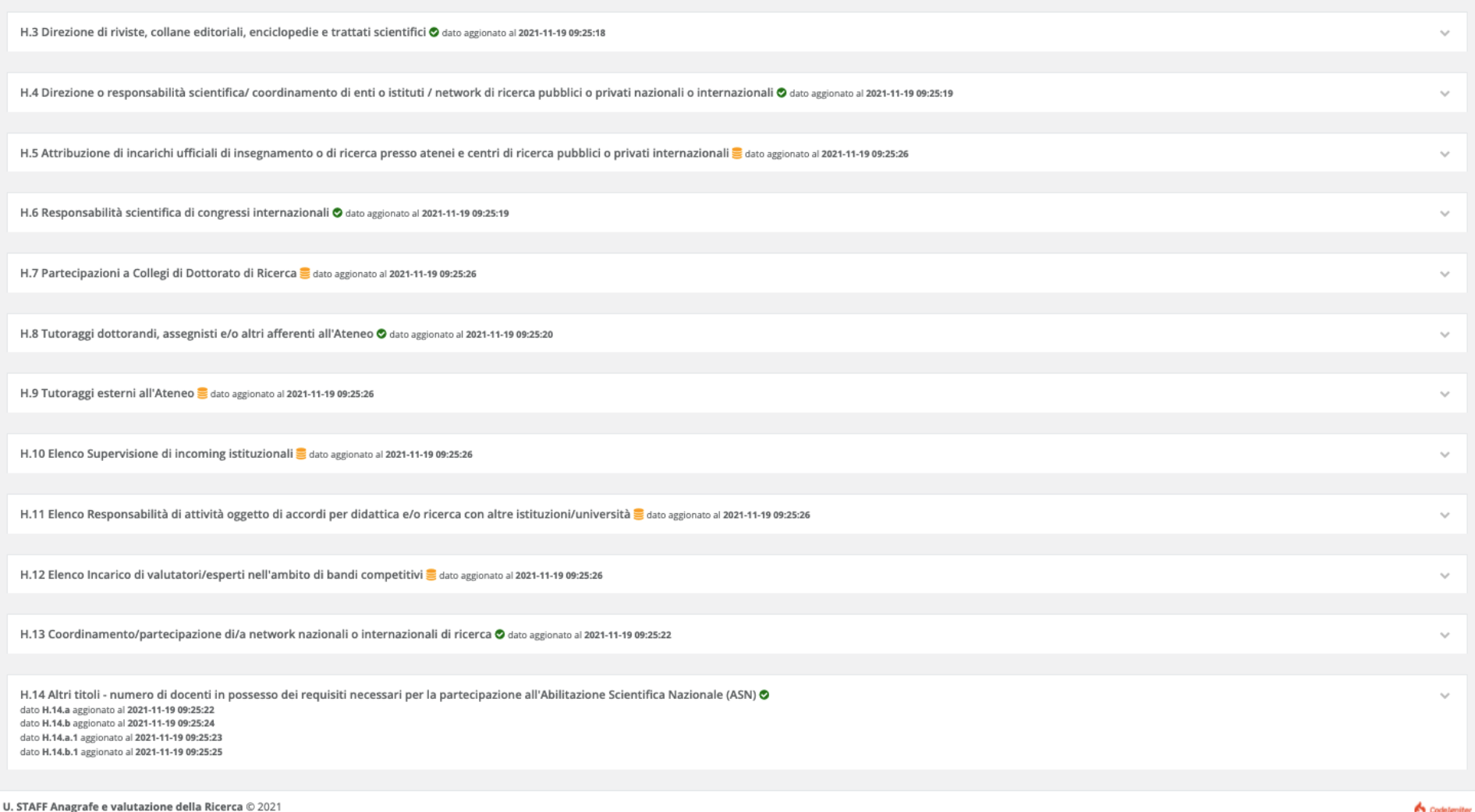